# VIRGIN MEDIA BUSINESS CLOUD VOICE

PHONE USER GUIDE
- YEALINK SIP-T48G

VERSION 2.0

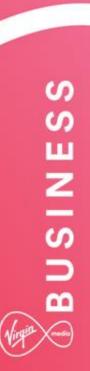

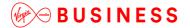

## **Contents**

| Introduction                    | 3  |
|---------------------------------|----|
| Phone Installation              | 4  |
| Provisioning                    | 7  |
| Getting to know your phone      | 8  |
| Hardware Component Instructions | 8  |
| Icon Instructions               | 10 |
| Phone Display (Views)           | 11 |
| Basic Call Features             | 13 |
| Placing Calls                   | 13 |
| Answering Calls                 | 13 |
| Transferring Calls              | 14 |
| Ending Calls                    | 15 |
| Conference Calls                | 15 |
| Do Not Disturb (DND)            | 15 |
| History                         | 15 |
| Contact Directory               | 16 |
| Voicemail                       | 17 |
| General information             | 18 |

## Introduction

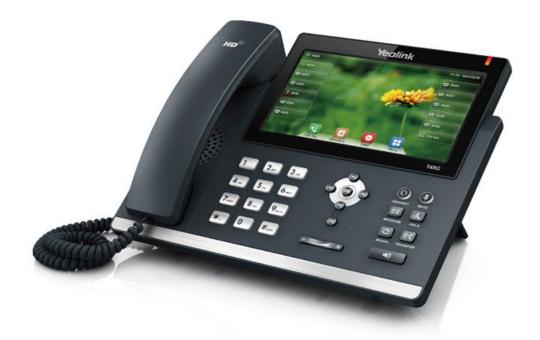

This user guide provides you with all the information you need to get the most from your phone. You must first set up your phone before you can use it. This doesn't take long as it's easy to do. Just follow the simple instructions in this user guide or the quick start guide included with the phone.

## **Got everything?**

- IP Phone
- Handset
- Handset cord
- Ethernet cable
- Phone stand
- Quick start guide
- Power adapter (Optional)
- Wall mount bracket (Optional)

## Need help?

If you have any problems setting up or using your Yealink IP Phone, please contact Virgin Media Business on 0800 052 0085.

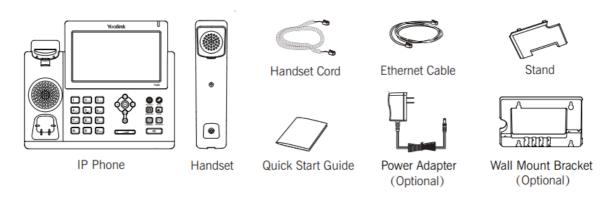

#### Emergency Calls - important information please note

Access to Emergency Services is provided but calls including emergency calls to 999 or 112, made via Virgin Media Business Cloud Voice may not work in the event of power or broadband connection failure. These failures may be caused by reasons outside our control. Location information, provided to the emergency services, is limited to the location details entered into the system by Virgin Media Business; this may not be where the call was originated.

## Phone Installation

## 1. Attach the stand or the optional wall mount bracket

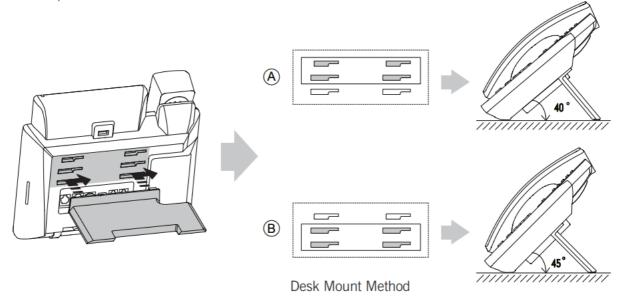

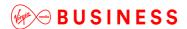

## **Wall Mount Method (Optional)**

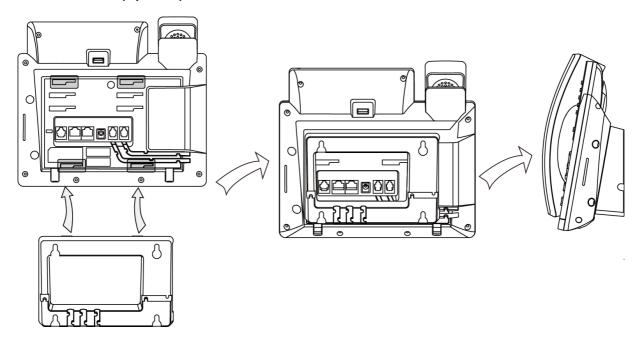

#### 1. Connect the handset and optional headset

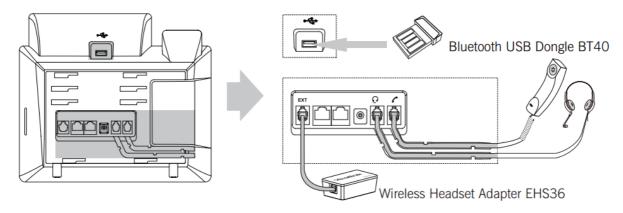

#### 2. Connect the network and power

You have two options for power and network connections. Your system administrator will advise you which one to use.

- AC power (Optional)
- Power over Ethernet (PoE)

#### **AC Power (Optional)**

To connect the AC power:

1. Connect the DC plug on the power adapter to the DC5V port on the phone and connect the other end of the power adapter into an electrical power outlet.

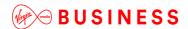

2. Connect the included or a standard Ethernet cable between the Internet port on the phone and the one on the wall or switch/hub device port.

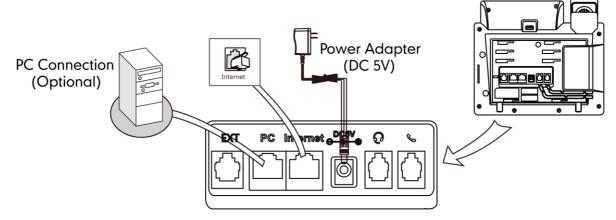

#### **Power over Ethernet**

With the included or a regular Ethernet cable, the SIP-T48G IP Phone can be powered from a PoE-compliant switch or hub.

#### To connect the PoE:

1. Connect the Ethernet cable between the Internet port on the phone and an available port on the in-line power switch/hub.

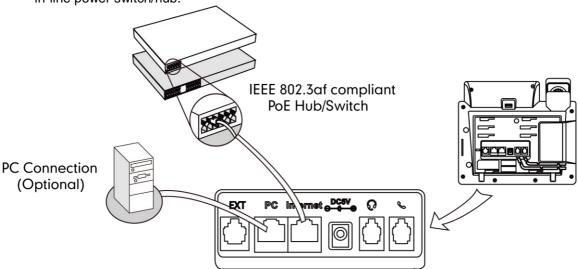

Note: If in-line power switch/hub is provided, you don't need to connect the phone to the power adapter. Make sure the switch/hub is PoE-compliant. The phone can also share the network with another network device such as a PC (personal computer). It is an optional connection. Important! Do not unplug or remove power to the phone while it is updating firmware and configurations.

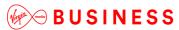

# **Provisioning**

Your Yealink SIP-T48G IP Phone will be pre-loaded with all the information it needs to automatically provision the Cloud Voice service once all the connections have been made.

1. Once connected to the network port that is providing network access the phone will do a series of firmware updates (please allow the phone time to complete).

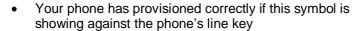

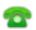

 Your phone has not provisioned correctly if this symbol is showing against the phone's line key

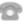

2. Once complete the phone will now show the line number against a line key.

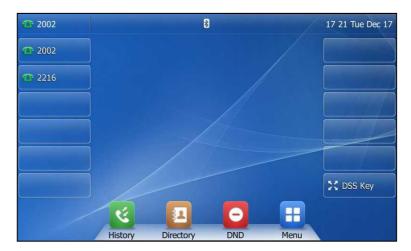

Note: If the handset fails to provision please contact Virgin Media Business.

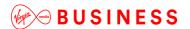

Getting to know your phone

# **Hardware Component Instructions**

The main hardware components of the SIP-T48G IP Phone are the LCD screen and the keypad.

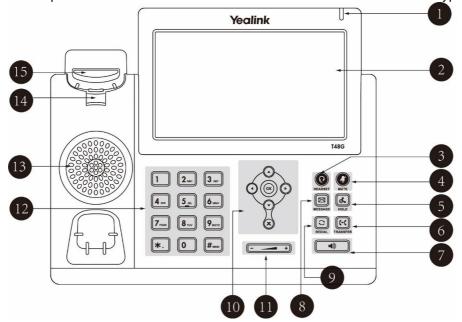

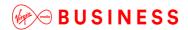

Item **Description** (1)Power Indicator LED Indicates phone power and some feature statuses. The screen is touch-sensitive. Tap to select and highlight screen Shows information about calls, messages, soft keys, time, date and other relevant data: · Call information—caller ID, call duration (2) **Touch Screen** • Icons (for example, 🛑 ) · Missed call text or second incoming caller information • Prompt text (for example, "Saving config file!") · Time and date (3) **HEADSET Key** Toggles and indicates the headset mode. **(4) MUTE Key** Toggles and indicates mute feature. (5) **HOLD Key** Places a call on hold or resumes a held call. (6) TRANSFER Key Transfers a call to another party. (7)Speakerphone Key Toggles the hands-free speakerphone mode. (8) MESSAGE Key Accesses voice messages. (9) **REDIAL Key** Redials a previously dialled number. Position the cursor within text you're updating. ( **)** Enable or disable fields. Turn pages or scroll through values for a field. Scroll through items. (10)Access to History and Directory respectively. ok ` Confirms actions or answers incoming calls.  $(\mathbf{x})$ Cancels actions or rejects incoming calls. Adjusts the volume of the handset, headset, speakerphone and (11)Volume Key ringer. Provides the digits, letters and special characters in context-(12)Keypad sensitive applications. Provides ringer and hands-free (speakerphone) audio output. (13)Speaker Secures the handset in the handset cradle when the IP Phone is (14) Hookswitch Tab mounted vertically. Picking up the handset from the handset cradle, the hookswitch bounces and the phone connects to the line, laying the handset (15)Hookswitch down on the handset cradle, the phone disconnects from the line.

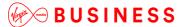

## **Icon Instructions**

Icons appearing on the LCD screen are described in the following table:

| Icons      | Description                                              |
|------------|----------------------------------------------------------|
|            | Network is unavailable                                   |
| ₩          | Registered successfully                                  |
| - T        | Register failed                                          |
| (Flashing) | Registering                                              |
|            | Hands-free speakerphone mode                             |
|            | Handset mode                                             |
|            | Headset mode                                             |
| abc        | Multi-lingual lowercase letters input mode               |
| ABC        | Multi-lingual uppercase letters input mode               |
| 2aB        | Alphanumeric input mode                                  |
| 123        | Numeric input mode                                       |
| Abc        | Multi-lingual uppercase and lowercase letters input mode |
| 0.0        | Voicemail                                                |
| AA         | Auto Answer                                              |
| •          | Do Not Disturb                                           |
| þ          | Call Forward                                             |
|            | Call Hold                                                |
| \$         | Call Mute                                                |
| щь         | Ringer volume is 0                                       |
| 64         | Received Calls                                           |
| 4          | Placed Calls                                             |
| · ·        | Missed Calls                                             |
| <b>Ç</b>   | Forwarded Calls                                          |
|            | Recording box is full                                    |
| R          | A call cannot be recorded                                |
| •          | Recording starts successfully                            |

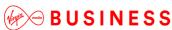

| Icons | Description                                    |
|-------|------------------------------------------------|
| X     | Recording cannot be started                    |
| P     | Recording cannot be stopped                    |
| *     | Bluetooth mode is on                           |
| *     | Bluetooth headset is both paired and connected |
| 2     | The default caller photo and contact icon      |

## **Phone Display (Views)**

## **Idle Status**

If the phone has successfully started up, the idle screen will be displayed. The following figure is an example of what is displayed on the touch screen

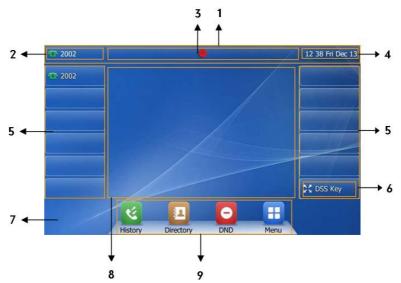

## Idle Screen description:

| No. | Name             | Description                                                                                                    |
|-----|------------------|----------------------------------------------------------------------------------------------------|
| 1   | Status Bar       | Displays the phone's default account, icons and the time and date.                                                                                                    |
| 2   | Default Account  | The label of the default account is displayed on the left of the status bar.  If multiple accounts are already registered, tap and select the desired default account.                                              |
| 3   | Icons            | Icons are displayed in the middle of the status bar.                                                                                                    |
| 4   | Time and Date    | The phone's time and date are displayed on the right of the status bar.                                                                                                    |
| 5   | Line Keys (1-11) | The idle screen displays line keys 1-11. The line keys 1-6 on the left can be used to activate up to six lines. Various features can be assigned to line keys. Each line key can display the label and indicate the |

No. Name Description status of the assigned feature. Provides a quick access to the line key screen. Then, DSS Kev 6 you can tap the desired line key to configure it. Shows the specified wallpaper, which can be 7 Wallpaper customised. 8 Call Window Displays call information. : tap this shortcut key to enter the History screen and view call history. tap this shortcut key to enter the Directory screen 9 Shortcut Keys and view contacts. : tap this shortcut key to toggle the DND mode or enter the custom DND configuration screen. tap this shortcut key to enter the main menu.

#### **Touch Screen**

SIP-T48G has a touch screen, so you can touch the Icon/Menu on the LCD screen to access the feature.

#### **Phone Status**

You can view phone status via phone-user interface or web-user interface.

Available information of phone status includes:

- Network status (e.g., IPv4 status, IP address mode, MAC address, LAN type, LAN IP and LAN mask).
- Phone status (e.g., device model, hardware version, firmware version and product ID).
- Account status (e.g., register status of SIP accounts).

#### To view the phone status via phone user interface:

- 1. Press (ok), or press Menu->Status.
- 2. Press  $(\bullet)$  or  $(\bullet)$  to scroll through the list and view the specific information.

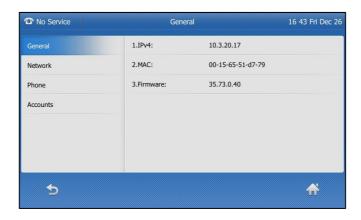

#### **Time and Date**

The time and date is set by the Cloud Voice Service however you can change the format within the phone preferences within basic settings.

## Basic Call Features

## **Placing Calls**

You can place a call in three ways using your SIP-T48G IP Phone:

- · Using the handset
- · Using the speakerphone
- · Using the headset

You can also dial the number first, and then choose the way you want to speak to the other party. You can also search and dial a contact from call history, local directory or remote phone book. During a call, you can alternate between Speakerphone, Headset, or Handset mode by pressing the **Speakerphone** key, the **Headset** key, or picking up the handset.

#### To place a call using the handset:

- 1. Pick up the handset.
- 2. Enter the desired number using the keypad.
- 3. Press (oK), (#see), or the **Send** soft key.

#### To place a call using the headset:

With the optional headset connected, press ( to activate the headset mode.

- 1. Press the line key to obtain a dial tone.
- 2. Enter the desired number using the keypad.
- 3. Press (oK), #sso), or the **Send** soft key.

- 1. Enter the desired number using the keypad.
- 2. Press ok , #sso , or the **Send** soft key.

#### **Answering Calls**

#### To answer a call using the handset:

1. Pick up the handset.

#### To answer a call using the hands-free speakerphone mode:

- 1. Press (1)
- 2. With the handset on-hook and the headset mode deactivated, press the **Answer** soft key.
- With the handset on-hook and the headset mode deactivated, press the line key (the line key LED flashes green).

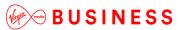

## To answer a call using the headset:

- 1. Press
- **(5)**
- 2. With the headset mode activated, press the **Answer** soft key.
- 3. With the headset mode activated, press the **line** key (the line key LED flashes green).

## **Transferring Calls**

You can transfer a call to another party in one of the three ways:

- Blind Transfer: Transfer a call directly to another party without consulting.
- Semi-Attended Transfer: Transfer a call when the target phone is ringing.
- · Attended Transfer: Transfer a call with prior consulting.

#### To perform a blind transfer:

- 1. Press the **Tran** soft key during a call.
- 2. Enter the number you want to transfer the call to.
- 3. Press the **Tran** soft key to complete the transfer.

Then the call is connected to the number to which you are transferring.

#### To perform a semi-attended transfer:

- 1. Press the **Tran** soft key during a call.
- 2. Do one of the following:
  - a. Enter the number you want to transfer the call to.
  - b. Press the **Directory** soft key to find the number of Directory or History.
  - c. Press or #seno to dial out.
  - d. Press the **Tran** soft key to complete the transfer when receiving ringback.

#### To perform an attended transfer:

- 1. Press the **Tran** soft key during a call.
- 2. Do one of the following:
  - a. Enter the number you want to transfer the call to.
  - b. Press the **Directory** soft key to find the number of Directory or History.
  - c. Press (ok) or #seno to dial out.
  - d. After the party answers the call, press the **Tran** soft key to complete the transfer.

If you are using a handset, the transfer can be completed by hanging up the handset. You can cancel the transfer before the call is connected by pressing the **Cancel** soft key.

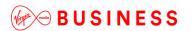

-----

## **Ending Calls**

- 1. If you are using the handset, press the **Cancel** soft key or hang up the handset.
- 2. If you are using the headset, press the **Cancel** soft key.
- 3. If you are using the speakerphone, press or the **Cancel** soft key.

#### **Conference Calls**

- 1. When the first party answers the call, press the **Conf** soft key to place a new call.
- 2. The active call is placed on hold.
- 3. Enter the number of the second party and press (ok), #ssed, or the **Send** soft key.
- 4. When the second party answers the call, press the **Conf** soft key again to join all parties in the conference.

During the conference call, you can do the following:

- Press the Hold soft key to place the conference on hold.
- Press the Split soft key to split the conference call into two individual calls.
- Press the **New Call** soft key to place a new call.
- Press the **Back** soft key to return to the previous interface.
- Press to mute the conference call.
- Press the Cancel soft key to drop the conference call.

## Do Not Disturb (DND)

Press the **DND** soft key when the phone is idle.

The **DND** icon on the idle screen indicates that DND is enabled.

Incoming calls will be rejected automatically and "**n Missed Call(s)**" ("n" indicates the number of the missed calls) will prompt on the LCD screen.

#### **History**

#### To view the call history:

| 1. | Press the <b>History</b> soft key. The LCD screen displays all call records.       |
|----|------------------------------------------------------------------------------------|
| 2. | Press or to switch between All, Placed, Received, Missed and Forwarded call lists. |
| 3. | Press or to select the desired entry.                                              |

- 4. Press the **Option** soft key, and then select Detail from the prompt list.
- 5. The detailed information of the entry appears on the LCD screen.

#### To place a call from the call history list:

|    | Press the <b>History</b> soft key.                                                 |
|----|------------------------------------------------------------------------------------|
| 2. | Press or to switch between All, Placed, Received, Missed and Forwarded call lists. |
| 3. | Press or to select the desired entry.                                              |
| 4. | Press the <b>Send</b> soft key.                                                    |

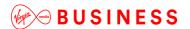

### **Contact Directory**

You can add local contacts, search for a contact, or simply dial a contact number from the corporate directory.

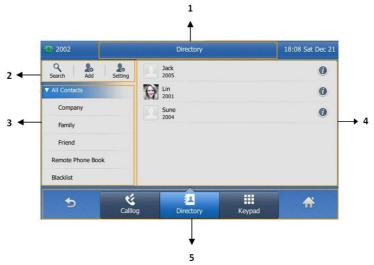

| No. | Name                  | Description                                                                                                    |
|-----|-----------------------|----------------------------------------------------------------------------------------------------|
| 1   | Screen Title Area     | Displays the title of the current menu screen.                                                                                    |
| 2   | Operation Option Area | Displays various operation options for different menu screens.                                                                    |
| 3   | Menu Tree Area        | Displays menu items.  Tap the desired menu item to enter the corresponding feature configuration screen.                          |
| 4   | Configuration Area    | Displays configuration items of the highlighted menu item in the menu tree area. You can configure feature settings in this area. |
| 5   | Soft Keys             | Label automatically to identify their context-sensitive features.                                                                 |

#### To access your corporate directory

- 1. Press Directory soft key
- 2. Select the desired remote group, and then press the **Enter** soft key.
- 3. The phone connects to load the corporate directory, and then the corporate contact list appears on the LCD screen.
- 4. Press the **Back** soft key to go back to the previous interface.
- 5. From the contact's information screen, tap the contact's phone number.

#### To search for a contact in the corporate directory:

- 1. Press **Directory** soft key
- 2. Select the desired remote group, and then press the **Enter** soft key to load the corporate directory.
- 3. Press the **Search** soft key.

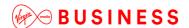

- 4. Enter a few continuous characters of the contact name or continuous numbers of the contact number using the keypad.
- 5. The contacts whose name or phone number matches the characters entered will appear on the LCD screen. You can place a call from the result list.

#### Voicemail

When receiving a new voicemail, the phone will play a warning tone, and the power indicator LED will slowly flash red. The LCD screen will display a prompt message and an icon appears.

- 1. When the phone-user interface prompts receiving new voicemails and the power indicator LED slowly flashes red, press or the **Connect** soft key to dial out the voicemail access code.
- 2. Follow the voice prompt to listen to voicemails.

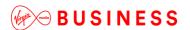

## General information

#### Important

Access to Emergency Services is provided but calls including emergency calls to 999 or 112, made via Cloud Voice may
not work in the event of power or broadband connection failure. These failures may be caused by reasons outside our
control. Location information, provided to the emergency services, is limited to the location details entered into the system
by Virgin Media Business; this may not be where the call was originated.

#### Safety information

 Do not open the handset or the base. This could expose you to high voltages or other risks. Contact Virgin Media Business for all repairs.

#### Cleaning

 Clean the handset and base with a damp (not wet) cloth, or an anti-static wipe. Never use household polish as this will damage the product. Never use a dry cloth as this may cause a static shock.

#### **Environmental**

- Do not expose to direct sunlight
- Do not stand your product on carpets or other surfaces which generate fibres, or place it in locations preventing the free flow of air over its surfaces
- Do not submerge any part of your product in water and do not use it in damp or humid conditions, such as bathrooms
- Do not expose your product to fire, explosive or other hazardous conditions
- There is a slight chance your phone could be damaged by an electrical storm.

#### **Product disposal instructions**

- The symbol shown here and on the product means that the product is classed as Electrical or Electronic Equipment and should not be disposed with other household or commercial waste at the end of its working life.
- The Waste of Electrical and Electronic Equipment (WEEE) Directive (2002/96/EC) has been put in place to recycle
  products using best available recovery and recycling techniques to minimise the impact on the environment, treat any
  hazardous substances and avoid the increasing landfill.
- Business users should contact their suppliers and check the terms and conditions of the purchase contract and ensure that
  this product is not mixed with other commercial waste for disposal.

#### Guarantee

- Your IP Phone is guaranteed for a period of 12 months from the date of purchase.
- Subject to the terms listed below, the guarantee will provide for the repair of, or at Virgin Media Business' discretion, the
  option to replace the Phone or any component thereof, (other than batteries), which is identified as faulty or below
  standard, or as a result of inferior workmanship or materials. Products over 28 days old from the date of purchase may be
  replaced with a refurbished or repaired product.

#### The conditions of this guarantee are:

- The guarantee shall only apply to defects that occur within the 12-month guarantee period
- Proof of purchase is provided
- The equipment is returned to Virgin Media Business as instructed
- This guarantee does not cover any faults or defects caused by accidents, misuse, fair wear and tear, neglect, tampering
  with the equipment, or any attempt at adjustment or repair other than through approved agents
- This guarantee does not affect your statutory rights.

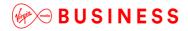

Thanks for your business – we're looking forward to working with you. If you have any questions, we'd love to hear from you. Please call our Customer Services team on 0800 052 0085.

Virgin Media Business Limited. Registered Office: 500 Brook Drive, Reading, RG2 6UU. Registered in England and Wales No.01785381.

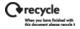